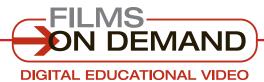

### Quick Start Guide

### VIEWING VIDEOS

There are several ways to view videos from the browse or search results page.

## When TITLES are displayed on the browse or search results page:

1. Click on the "Play Video" icon or on the title to view the complete video.

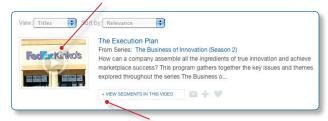

2. Or, click on the "+ View segments in this video" link to display available segments. Click on a segment from the list to access that specific segment directly.

# When **SEGMENTS** are displayed on the search results page:

 Click on the "Play Video" icon or on the name of a segment to to view the segment.

### From the VIEW VIDEO page:

- Click on the "Segments" tab to display available segments from the selected video. Click on a segment, and playback of that segment will begin automatically.
- **2.** Click on the "Full Title" tab, and then click on the program title. Playback will begin automatically from the beginning of the video.

### Many videos support closed-captioning.

To view a video with closed-captioning:

- 1. Click on the closed-captioning icon, if one appears in the video player, to display the caption text once the video is playing.
- 2. To turn the captions off, click on the closed-captioning icon again.

## It's easy to control your video playback experience.

- 1. To adjust the volume, mute the audio, or pause the video, use the embedded video functions.
- To view a video in full-screen mode, click on theicon next to the volume control.

To close full-screen mode, press the "Esc" button on your keyboard or click on the **■** icon.

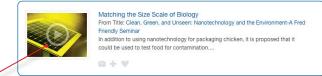

#### FYI

All videos are optimized for mobile-friendly video playback on the iPad, iTouch, and iPhone.

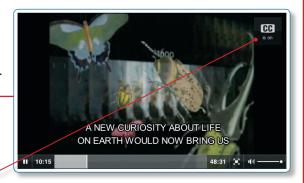

#### FYI

Not all of the videos include closed-captioning. If the CC icon is not displayed, there is no closed-captioning available.